# **ООО «Компания «АЛС и ТЕК**»

УТВЕРЖДЕНО

643.ДРНК.505901-01 32 01-ЛУ

# **БЛОК ЦЕНТРАЛЬНОГО КОММУТАТОРА**

# **Руководство системного программиста**

**643.ДРНК.505901 -01 32 01**

**Листов 21**

# **СОДЕРЖАНИЕ**

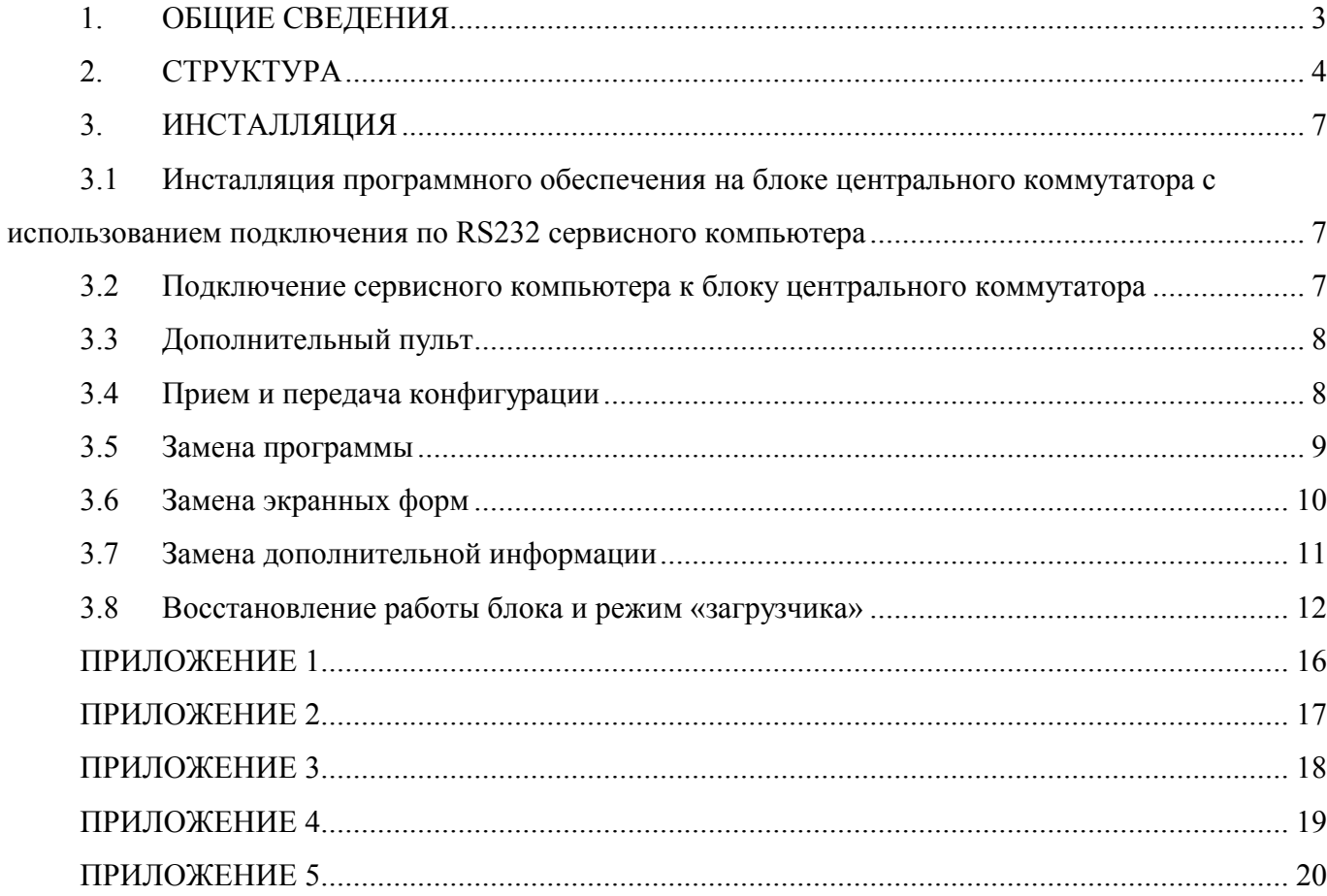

## **1. ОБЩИЕ СВЕДЕНИЯ**

Блок Центрального коммутатора (далее - блок ЦК) предназначен для осуществления связи между блоками АНАЛОГОВЫХ ЛИНИЙ, блоками ИКМ, блоком ТАРИФИКАЦИЯ/СОРМ, блок ПУЛЬТ УПРАВЛЕНИЯ, а также для организации связи между другими аналогичными блоками ЦК.

Блок Центрального Коммутатора имеет три исполнения:

- **Конструктив №1** (на базе **ИНТ-1024**). Блок состоит из двух системных блоков ИНТ-1024, до 16-ти модемов, двух коммутаторов КОМ-1024, двух диспетчеров и платы захвата модема;
- **Конструктив №2** (на базе **КСМ**). Блок состоит из 2-х Коммутационных Системных Модулей ( КСМ );
- **Конструктив №3** (на базе **МКС**). Блок состоит из 2-х Модулей Коммутационных Системных ( МКС ).

В документе 643.ДРНК.505901 -01 31 01 "Блок центрального коммутатора. Описание применения" приведено описание ЦК всех исполнений блока.

В связи с соответствующим конструктивным исполнением поставляется соответствующая версия программы на блок ЦК.

## **2. СТРУКТУРА**

Для каждого исполнения ЦК ( на базе ИНТ-1024, на базе КСМ или на базе МКС) имеются четыре версии программы:

- 1. версия 6.01 базовая версия ЦК;
- 2. версия 6.01.P версия с мультипрефиксом. Данная версия позволяет организовать в своём конфигурационном поле различные префиксы АТС в рамках одного блока ЦК;
- 3. версия 6.01.R версия с расширенной маршрутизацией, включающая в свой состав анализатор и модификатор. Данная версия помимо основной маршрутизации по номеру «B», позволяет использовать дополнительный анализ, который предоставляет следующие возможности:
	- ограничение входящей и/или исходящей связи;
	- маршрутизация по номеру «A»(«C») и/или «B»;
	- маршрутизация в зависимости от полноты номера «A»(«C») и/или«B»;
	- система модификаций, подстановок и реконструкций номеров «A»(«C») и «B».
- 4. версия 6.01.PR- версия с мультипрефиксом, анализатором и модификатором. Данная версия поддерживает функционал версий 6.01P и 6.01R одновременно.

Ниже приведены имена файлов для всех исполнений ЦК.

#### Для ЦК конструктива №1 (на базе **ИНТ-1024**):

- nucleus.bin файл содержащий программу;
- forms.bin файл содержащий экранные формы, необходимые для работы программы;
- nucleus.cfg файл содержащий конфигурацию;
- nucleus.dop файл содержащий дополнительную информацию (вслучае наличия плат КОМ-1024 с прецизионным генератором)

Для ЦК конструктива №2 (на базе **КСМ**):

- nucleus.bin файл содержащий программу;
- forms.bin файл содержащий экранные формы, необходимые для работы программы;
- nucleus.cfg файл содержащий конфигурацию;
- nucleus.dop файл содержащий дополнительную информацию.

Для ЦК конструктива №3 (на базе **МКС**):

- nucleus.exe файл содержащий программу;
- forms.bin файл содержащий экранные формы, необходимые для работы программы;
- nucleus.cfg файл содержащий конфигурацию;
- cycl mks.rbf файл содержащий дополнительную информацию.

Для ЦК на всех конструктивах имеется два исполнения генератора:

- обычный ("старый") генератор;

- прецизионный ("новый") генератор.

Для ЦК на базе **ИНТ-1024** и на базе **КСМ** в связи с исполнением генератора поставляется своя версия nucleus.bin. Для ЦК на базе **МКС** вне зависимости от типа генератора поставляется одна версия nucleus.exe. Тип генератора на базе **МКС** конфигурируется специальной перемычкой на плате (см. ПРИЛОЖЕНИЕ 5).

В таблице 1 приведены возможные версии программ в соответствии с исполнением собственно ЦК и генератора.

Таблица №1

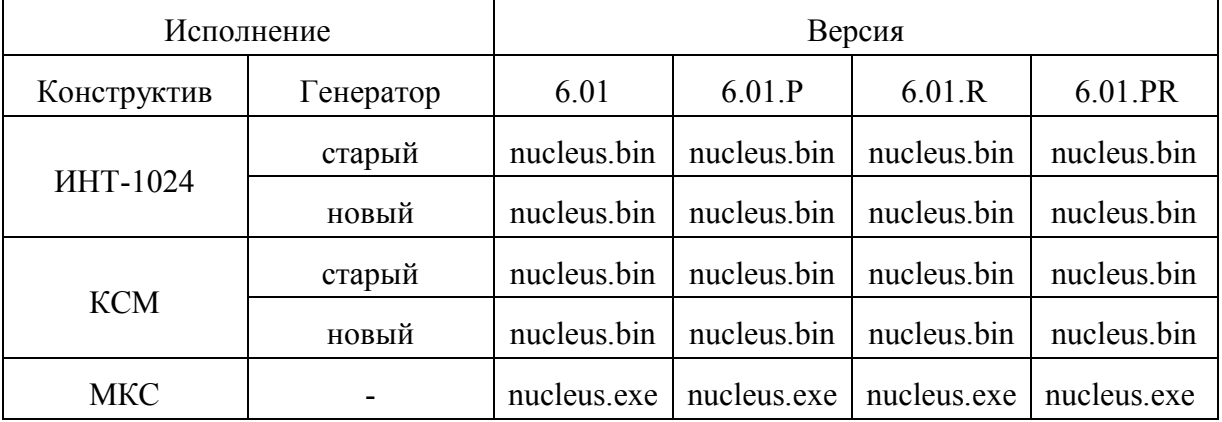

Если ЦК реализован на базе **ИНТ-1024** и на базе **КСМ**, то перед заменой программы, необходимо убедится какое исполнение генератора.

В ПРИЛОЖЕНИИ 1 приведено расположение "старого" генератора на плате коммутатора КОМ-1024.

В ПРИЛОЖЕНИИ 2 приведено расположение "нового" (прецизионного) генератора на плате коммутатора КОМ-1024.

В ПРИЛОЖЕНИИ 3 приведено расположение "старого" генератора на плате КСМ.

В ПРИЛОЖЕНИИ 4 приведено расположение "нового" (прецизионного) генератора на плате КСМ.

В ПРИЛОЖЕНИИ 5 приведено расположение перемычек на плате МКС.

В таблице 2 приведены размеры файла конфигурации, используемого разными версиями программ.

### Таблица №2

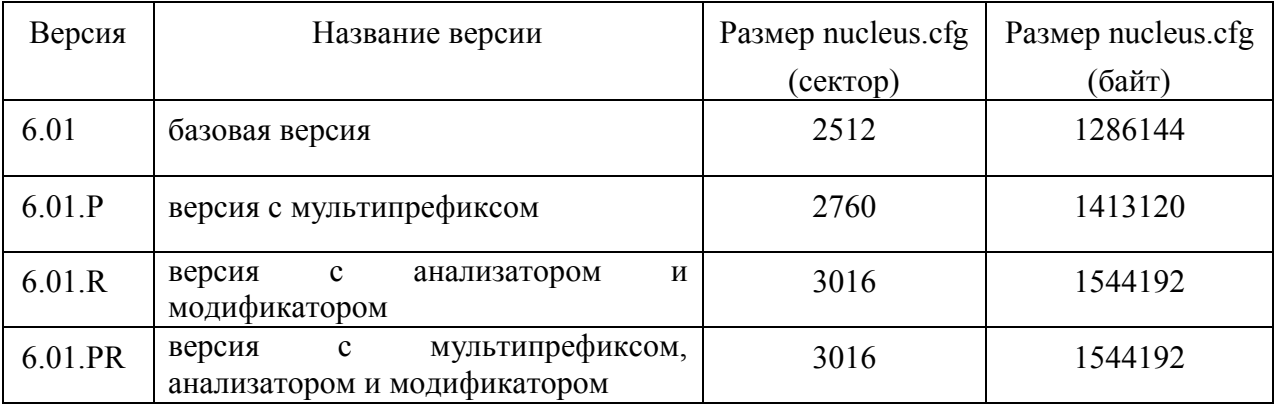

В таблице 3 приведены файлы дополнительной информации, которые различаются по конструктиву и типу генератора.

Таблица №3

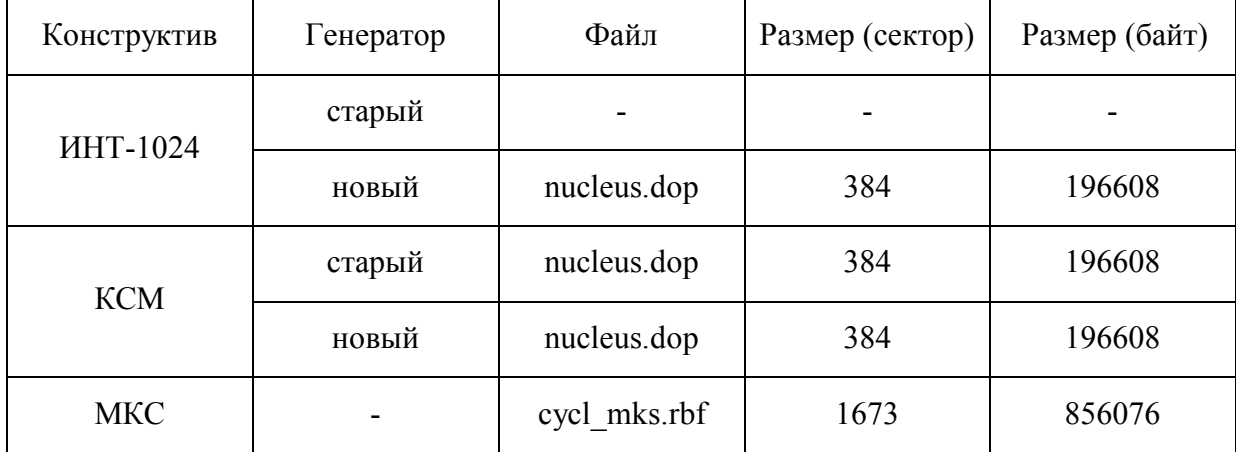

# **3. ИНСТАЛЛЯЦИЯ 3.1 ИНСТАЛЛЯЦИЯ ПРОГРАММНОГО ОБЕСПЕЧЕНИЯ НА БЛОКЕ ЦЕНТРАЛЬНОГО КОММУТАТОРА С ИСПОЛЬЗОВАНИЕМ ПОДКЛЮЧЕНИЯ ПО RS232 СЕРВИСНОГО КОМПЬЮТЕРА**

Фирма изготовитель оставляет за собой право постоянного совершенствования программного обеспечения блока центрального коммутатора и предоставляет возможность оператору, обслуживающему станции семейства АЛС, самостоятельно производить замену программного обеспечения. По вопросам получения обновленных версий программного обеспечения обращайтесь на фирму изготовитель. Кроме того, оператору предоставляется возможность изменения конфигурации блока центрального коммутатора, с использованием специального математического обеспечения, устанавливаемого на сервисный компьютер (программа дополнительного пульта, см. соответствующую инструкцию).

### **3.2 ПОДКЛЮЧЕНИЕ СЕРВИСНОГО КОМПЬЮТЕРА К БЛОКУ ЦЕНТРАЛЬНОГО КОММУТАТОРА**

Соединение центрального коммутатора с сервисным компьютером осуществляется через асинхронные последовательные порты, для чего, имеется соответствующий разъем.

Для конструктива №1 разъем располагается на лицевой панели платы захвата модема.

Для конструктива №2 разъем располагается на лицевой панели КСМ.

Для конструктива №3 разъем располагается на лицевой панели МКС.

Данный разъем соединяется с аналогичным разъемом, расположенным на компьютере, при помощи соединительного шнура, схема распайки которого приведена ниже:

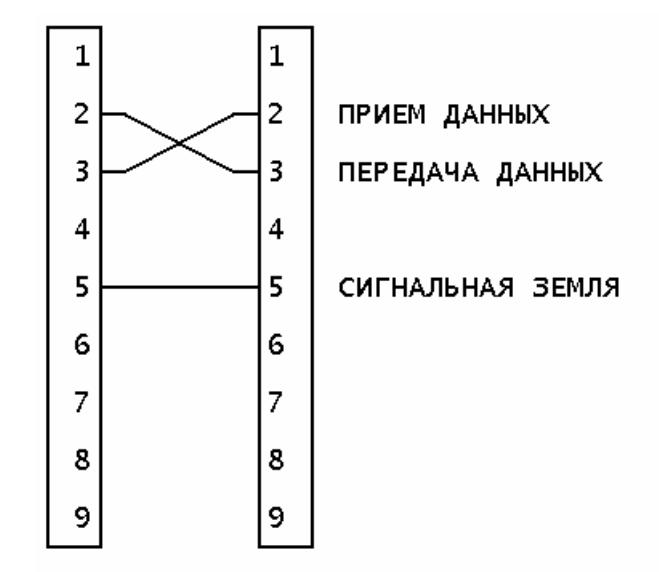

Для более надежного функционирования соединения 'центральный коммутатор-сервисный компьютер', рекомендуется использование экранированного кабеля, а при увеличении длины соединительного шнура, разносить прием и передачу данных по двум разным кабелям. Необходимо помнить, что сервисный компьютер должен быть заземлен на одну шину заземления со станнией

При подключении кабелем к разъему, расположенному на лицевой панели платы, оператор получает доступ к управлению и конфигурированию, а также замене программного обеспечения.

### 3.3 ДОПОЛНИТЕЛЬНЫЙ ПУЛЬТ

Для обмена информацией между сервисным компьютером и блоком центрального коммутатора по СОМ порту предназначена программа дополнительного пульта, располагаемая на жестком диске (см. инструкцию по эксплуатации программы дополнительного пульта). При запуске на выполнение данной программы, на экране должно появиться отображение оконного интерфейса центрального коммутатора. При отсутствии отображения, необходимо проверить правильность соединения кабелем, работоспособность СОМ портов, корректность настройки лополнительного пульта  $(c<sub>M</sub>)$ инструкцию  $\overline{10}$ эксплуатации программы программы лополнительного пульта). При наличии отображения, оператор получает возможность управлять центральным коммутатором, как описано в данной инструкции. С программой дополнительного пульта поставляется файл параметров конфигурации блоков АТС, в котором для блока центрального коммутатора задаются имя файла конфигурации, имя файла программы, количество секторов конфигурации. Имена файлов и их расположение на жестком диске оператор может изменять по своему усмотрению, количество секторов конфигурации изменятся только фирмой изготовителем, об изменении сообшается дополнительно.

#### 3.4 ПРИЕМ И ПЕРЕДАЧА КОНФИГУРАЦИИ

Приём и передача конфигурации для всех конструктивов осуществляется только через интерфейс программы центрального коммутатора. Исключение составляет лишь восстановление работы блока, где передача специальной альфа-конфигурации осуществляется через «загрузчик» (см п.3.8).

Для приема или передачи конфигурации блока центрального коммутатора через СОМ порт, необходимо иметь соответствующий доступ к данным операциям, т.е. открыть доступ к конфигурированию на самом центральном коммутаторе и ввести пароль в программе дополнительного пульта (см. инструкцию по эксплуатации программы дополнительного пульта). Нажатием комбинации клавиш 'АLT'+'К' вызывается на экран меню выбора типа блока, с которым необходимо провести операции по обмену конфигурацией. Клавишами управления курсором '↑' и '↓' выберете строку ЦЕНТРАЛЬНЫЙ КОММУТАТОР и нажмите клавишу 'ENTER', на экране появится меню выбора операции. Клавишами управления курсором выберете строку ПРИНЯТЬ КОНФИГУРАЦИЮ или ПЕРЕДАТЬ ВСЮ КОНФИГУРАЦИЮ и после этого

нажмите 'ENTER' для, соответственно, приема конфигурации на сервисный компьютер или ее передачи на блок центрального коммутатора. На экране появится окно, в котором будет отображаться статус приема/передачи конфигурации, а именно, количество принятых/переданных секторов конфигурации. При достижении количества секторов конфигурации числа, указанного в файле параметров конфигурации блоков АТС, все три окна (окно выбора типа блока, окно выбора операции и окно статуса приема/передачи) пропадут с экрана автоматически и операция приема или передачи конфигурации будет завершена. При передаче конфигурации на блок центрального коммутатора, необходимо учитывать, что переданная конфигурация хранится в оперативной памяти системных модулей (при передаче конфигурации на работающий системный модуль, она автоматически передается на резервный системный модуль, при передаче конфигурации на резервный системный модуль, она остается только на нем). В случае, если передана некорректная конфигурация, например от другого центрального коммутатора, то ее можно заменить, передав заново нужную конфигурацию или вернуть старую конфигурацию, которая была до передачи, нажав кнопки СБРОС на лицевых панелях системных модулей. В течение приема/передачи конфигурации могут возникать ошибочные ситуации данного процесса, о чем выводится соответствующее сообщение в экране статуса приема/передачи, для возобновления необходимой операции нажмите 'ESC' и повторите всю процедуру инициализации, как описано выше, начиная с нажатия комбинации клавиш 'АLT'+'К'. После приема конфигурации на сервисный компьютер, файл с конфигурацией можно обрабатывать программой конфигурирования блока центрального коммутатора (см. инструкцию по эксплуатации программы конфигурации центрального коммутатора).

#### 3.5 ЗАМЕНА ПРОГРАММЫ

Приём и передача программы для всех конструктивов осуществляется только через интерфейс программы центрального коммутатора. Исключение составляет ЛИШЬ восстановление работы блока, где замена программы осуществляется через «загрузчик» (см  $\pi$ .3.8).

При получении обновленной версии программы, необходимо переписать ее на жесткий диск сервисного компьютера в папку и под именем, которые указаны в файле параметров конфигурации блоков АТС, в пункте ИМЕНА ФАЙЛОВ ПРОГРАММ, после чего, запустить на выполнение программу дополнительного пульта и добиться появления на экране интерфейса центрального коммутатора. Для замены программы блока центрального коммутатора через СОМ порт, необходимо иметь соответствующий доступ к данной операции, т.е. открыть доступ к конфигурированию на самом центральном коммутаторе и ввести пароль в программе дополнительного пульта (см. инструкцию по эксплуатации

программы дополнительного пульта). Нажатием комбинации клавиш 'АLT'+'К' вызывается на экран меню выбора типа блока, с которым необходимо провести операцию по замене программы. Клавишами управления курсором  $\hat{f}$  и  $\hat{f}$  выберете строку ЦЕНТРАЛЬНЫЙ КОММУТАТОР и нажмите клавишу 'ENTER', на экране появится меню выбора операции. Клавишами управления курсором выберете строку ЗАМЕНА ПРОГРАММЫ, после этого нажмите 'ENTER' для начала процесса. На экране появится окно, в котором будет отображаться статус передачи, а именно, количество переданных секторов программы. При окончании передачи, все три окна (окно выбора типа блока, окно выбора операции и окно статуса передачи) пропадут с экрана автоматически, операция замены программы будет завершена. При замене программы блока центрального коммутатора, необходимо учитывать, что переданная программа сразу сохраняется на постоянное запоминающее устройство, отказаться от нее можно только, передав на центральный коммутатор другую версию программы. Замена программы на системных модулях (работающем и резервном) производится раздельно друг от друга, что можно использовать при проверке работоспособности новой версии программы, заменив ее сначала на резервном модуле и передав ему управление. При нестабильной работе новой программы передайте управление на системный модуль со старой программой и замените программу на резервном блоке на старую. Необходимо учитывать, что новая программа начинает работать на системном модуле только после его перезагрузки. В течение замены программы могут возникать ошибочные ситуации данного процесса, о чем выводится соответствующее сообщение в экране статуса передачи, для возобновления операции по замене программы нажмите 'ESC' и повторите всю процедуру инициализации, как описано выше, начиная с нажатия комбинации клавиш  $'ALT' + 'K'.$ 

#### 3.6 ЗАМЕНА ЭКРАННЫХ ФОРМ

Приём и передача экранных форм для всех конструктивов осуществляется только через интерфейс программы центрального коммутатора. Даже в случае восстановления работы блока, передача экранных форм через «загрузчик» запрещена(см п.3.8).

При получении обновленной версии файла экранных форм, необходимо переписать файл на жесткий диск сервисного компьютера в папку, которая указана в файле параметров конфигурации блоков АТС, в пункте ИМЕНА ФАЙЛОВ ПРОГРАММ, после чего, запустить на выполнение программу дополнительного пульта и добиться появления на экране интерфейса центрального коммутатора. Для замены экранных форм блока центрального

коммутатора через СОМ порт, необходимо иметь соответствующий доступ к данной операции, т.е. открыть доступ к конфигурированию на самом центральном коммутаторе и ввести пароль в программе дополнительного пульта (см. инструкцию по эксплуатации программы дополнительного пульта). Нажатием комбинации клавиш 'АLT'+'К' вызывается на экран меню выбора типа блока, с которым необходимо провести операцию по замене экранных форм. Клавишами управления курсором <sup>(</sup>↑ и  $\downarrow$ ) выберете строку ЦЕНТРАЛЬНЫЙ КОММУТАТОР и нажмите клавишу 'ENTER', на экране появится меню выбора операции. Клавишами управления курсором выберете строку ЗАМЕНА ПРОГРАММЫ, после этого нажмите 'ENTER' для начала процесса. В качестве файла для передачи укажите файл экранных форм. На экране появится окно, в котором будет отображаться статус передачи, а именно, количество переданных секторов экранных форм. При окончании передачи, все три окна (окно выбора типа блока, окно выбора операции и окно статуса передачи) пропадут с экрана автоматически, операция замены экранных форм будет завершена. При замене экранных форм блока центрального коммутатора, необходимо учитывать, что переданные экранные формы сразу сохраняется на постоянное запоминающее устройство, отказаться от них можно только, передав на центральный коммутатор другую версию экранных форм. Замена экранных форм на системных модулях (работающем и резервном) производится раздельно друг от друга. Необходимо учитывать, что изменения экранных форм вступают в силу на системном модуле только после его перезагрузки. В течение замены экранных форм могут возникать ошибочные ситуации данного процесса, о чем выводится соответствующее сообщение в экране статуса передачи, для возобновления операции по замене экранных форм нажмите 'ESC' и повторите всю процедуру инициализации, как описано выше, начиная с нажатия комбинации клавиш 'АLT'+'К'.

#### 3.7 ЗАМЕНА ДОПОЛНИТЕЛЬНОЙ ИНФОРМАЦИИ

Приём и передача дополнительной информации для всех конструктивов осуществляется только через интерфейс программы центрального коммутатора. Исключение составляет лишь восстановление работы блока на базе КСМ, где передача дополнительной информации осуществляется через «загрузчик» (см п.3.8).

При получении обновленной версии файла дополнительной информации, необходимо переписать файл на жесткий лиск сервисного компьютера в папку, которая указана в файле параметров конфигурации блоков АТС, в пункте ИМЕНА ФАЙЛОВ ДОПОЛНИТЕЛЬНОЙ ИНФОРМАЦИИ, после чего, запустить на выполнение программу дополнительного пульта и добиться появления на экране интерфейса центрального коммутатора. Для замены

дополнительной информации блока центрального коммутатора через COM порт, необходимо иметь соответствующий доступ к данной операции, т.е. открыть доступ к конфигурированию на самом центральном коммутаторе и ввести пароль в программе дополнительного пульта (см. инструкцию по эксплуатации программы дополнительного пульта). Нажатием комбинации клавиш 'ALT'+'K' вызывается на экран меню выбора типа блока, с которым необходимо провести операцию по замене дополнительной информации. Клавишами управления курсором  $\langle \uparrow \rangle$  и  $\downarrow \downarrow$  выберете строку ЦЕНТРАЛЬНЫЙ КОММУТАТОР и нажмите клавишу 'ENTER', на экране появится меню выбора операции. Клавишами управления курсором выберете строку ЗАМЕНА ДОПОЛНИТЕЛЬНОЙ ИНФОРМАЦИИ, после этого нажмите 'ENTER' для начала процесса. На экране появится окно, в котором будет отображаться статус передачи, а именно, количество переданных секторов дополнительной информации. При окончании передачи, все три окна (окно выбора типа блока, окно выбора операции и окно статуса передачи) пропадут с экрана автоматически, операция замены дополнительной информации будет завершена. При замене дополнительной информации блока центрального коммутатора, необходимо учитывать, что переданная дополнительая информация сразу сохраняется на постоянное запоминающее устройство, отказаться от неё можно только, передав на центральный коммутатор другую версию дополнительной информации. Замена дополнительной информации на системных модулях (работающем и резервном) производится раздельно друг от друга. Необходимо учитывать, что изменения дополнительной информации вступают в силу на системном модуле только после его перезагрузки. В течение замены дополнительной информации могут возникать ошибочные ситуации данного процесса, о чем выводится соответствующее сообщение в экране статуса передачи, для возобновления операции по замене экранных форм нажмите 'ESC' и повторите всю процедуру инициализации, как описано выше, начиная с нажатия комбинации клавиш 'ALT'+'K'.

### **3.8 ВОССТАНОВЛЕНИЕ РАБОТЫ БЛОКА И РЕЖИМ «ЗАГРУЗЧИКА»**

В некоторых случаях, при некорректной передаче того или иного файла на блок центрального коммутатора, возможен временный выход из строя платы, что проявляется отсутствием интерфейса программы блока центрального коммутатора и невозможностью запуска программы. Для этого необходимо провести восстановительные работы по прописке платы центрального коммутатора. В таких конструктивах как **ИНТ-1024** и **КСМ** присутствует так называемый «загрузчик», который отвечает за первичное тестирование платы и дальнейший запуск программы центрального коммутатора. Для того, чтобы перейти в режим «загрузчика», необходимо при подаче питания на плату в течении 5 секунд успеть нажать

клавишу <D> и перейти в так называемый режим «диалога» (см. инструкцию по эксплуатации программы дополнительного пульта). В случае конструктива **МКС**, где отсутствует внутренний «загрузчик» и запуск программы происходит несколько иным способом, для восстановления работы платы необходимо войти в так называемый режим «пошаговой» загрузки. Для того, чтобы перейти в режим «пошаговой» загрузки, необходимо при подаче питания держать нажатой клавишу <F8> и далее перейти в режим командной строки.

В зависимости от конструктива необходимо произвести нижеописанные действия по восстановлению работы платы.

Для ЦК на базе **ИНТ-1024** с обычным генератором:

- 1. Произвести отключение системы контроля зависания программы на лицевой панели;
- 2. Включить питание платы;
- 3. Перейти в режим «загрузчика»;
- 4. Произвести передачу программы через «загрузчик»;
- 5. Произвести передачу специальной альфа-конфигурации через «загрузчик»;
- 6. Выключить и затем включить питание платы;

7. Убедиться в восстановлении работы платы и частичном появлении интерфейса программы блока центрального коммутатора;

8. Произвести замену экранных форм через интерфейс программы центрального коммутатора согласно п.3.6;

9. Произвести перезагрузку платы;

10. Произвести включение системы контроля зависания программы на лицевой панели;

11. Произвести передачу бета-конфигурации, либо другой заведомо исправной конфигурации через интерфейс программы центрального коммутатора.

Для ЦК на базе **ИНТ-1024** с прецизионным генератором:

1. Выключить питание всего блока;

2. Произвести временную замену платы КОМ-1024 с прецизионным генератором на плату КОМ-1024 с обычным генератором;

- 3. Произвести отключение системы контроля зависания программы на лицевой панели;
- 4. Включить питание всего блока;
- 5. Перейти в режим «загрузчика»;
- 6. Произвести передачу программы для прецизионного генератора через «загрузчик»;
- 7. Произвести передачу специальной альфа-конфигурации через «загрузчик»;
- 8. Выключить и затем включить питание платы;

9. Убедиться в восстановлении работы платы и частичном появлении интерфейса программы блока центрального коммутатора;

10. Произвести замену экранных форм через интерфейс программы центрального коммутатора согласно п.3.6;

11. Произвести замену дополнительной информации через интерфейс программы центрального коммутатора согласно п.3.7;

12. Выключить питание всего блока;

13. Произвести обратную замену платы КОМ-1024 с обычным генератором на плату КОМ-1024 с прецизионным генератором.

14. Включить питание всего блока.

15. Произвести включение системы контроля зависания программы на лицевой панели;

16. Произвести передачу бета-конфигурации, либо другой заведомо исправной конфигурации через интерфейс программы центрального коммутатора.

Для ЦК на базе **КСМ** с любым типом генератора:

1. Включить питание платы;

2. Перейти в режим «загрузчика»;

3. В зависимости от типа генератора произвести передачу программы через «загрузчик»;

4. Произвести передачу специальной альфа-конфигурации через «загрузчик»;

5. В зависимости от типа генератора произвести передачу дополнительной информации через «загрузчик»;

6. Выключить и затем включить питание платы;

7. Убедиться в восстановлении работы платы и частичном появлении интерфейса программы блока центрального коммутатора;

8. Произвести замену экранных форм через интерфейс программы центрального коммутатора согласно п.3.6;

9. Произвести перезагрузку платы.

10. Произвести передачу бета-конфигурации, либо другой заведомо исправной конфигурации через интерфейс программы центрального коммутатора.

Для ЦК на базе **МКС** с любым типом генератора:

1. Произвести отключение системы контроля зависания программы с помощью перемычки на плате (см. ПРИЛОЖЕНИЕ 5);

2. Произвести непосредственное подключение монитора и клавиатуры к плате;

3. Произвести подключение носителя информации (flash) с ключевыми файлами (см.п.2) к плате;

4. Включить питание и перейти в режим «пошаговой загрузки»;

5. Войти в режим командной строки и произвести копирование ключевых файлов (см п.2) в корневой каталог;

6. Выключить питание платы;

7. Произвести включение системы контроля зависания программы с помощью перемычки на плате (см. ПРИЛОЖЕНИЕ 5);

8. Включить питание платы.

9. Произвести передачу бета-конфигурации, либо другой заведомо исправной конфигурации через интерфейс программы центрального коммутатора.

Структура специальной альфа-конфигурации представляет собой «конфигурацию по умолчанию» и предназначена только для первичного восстановления работы блока центрального коммутатора. Ниже в таблице 4 приведены размеры файла альфа-конфигурации, используемого разными конструктивами.

Таблина №4

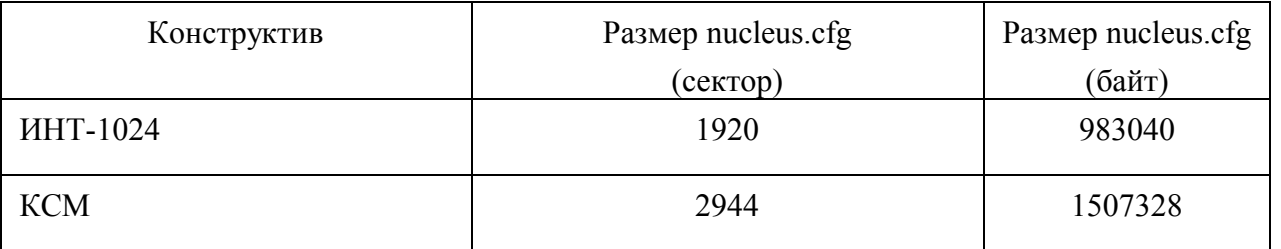

Структура бета-конфигурации представляет собой обычную «конфигурацию по умолчанию» и используется в основном для начальной прописки блоков и дальнейшем их конфигурировании.

# ПРИЛОЖЕНИЕ 1

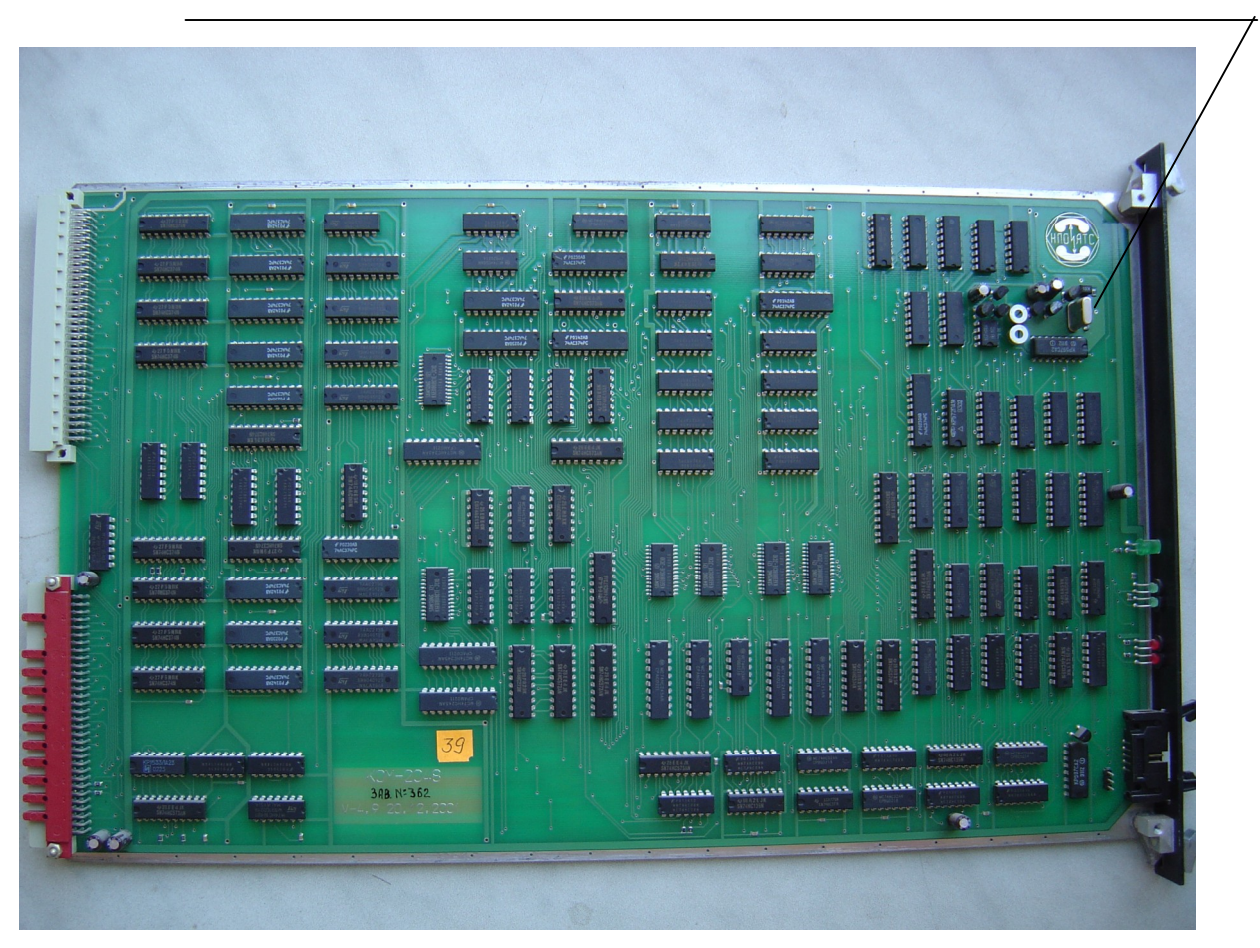

Расположение "старого" генератора на плате коммутатора КОМ-1024

# ПРИЛОЖЕНИЕ 2

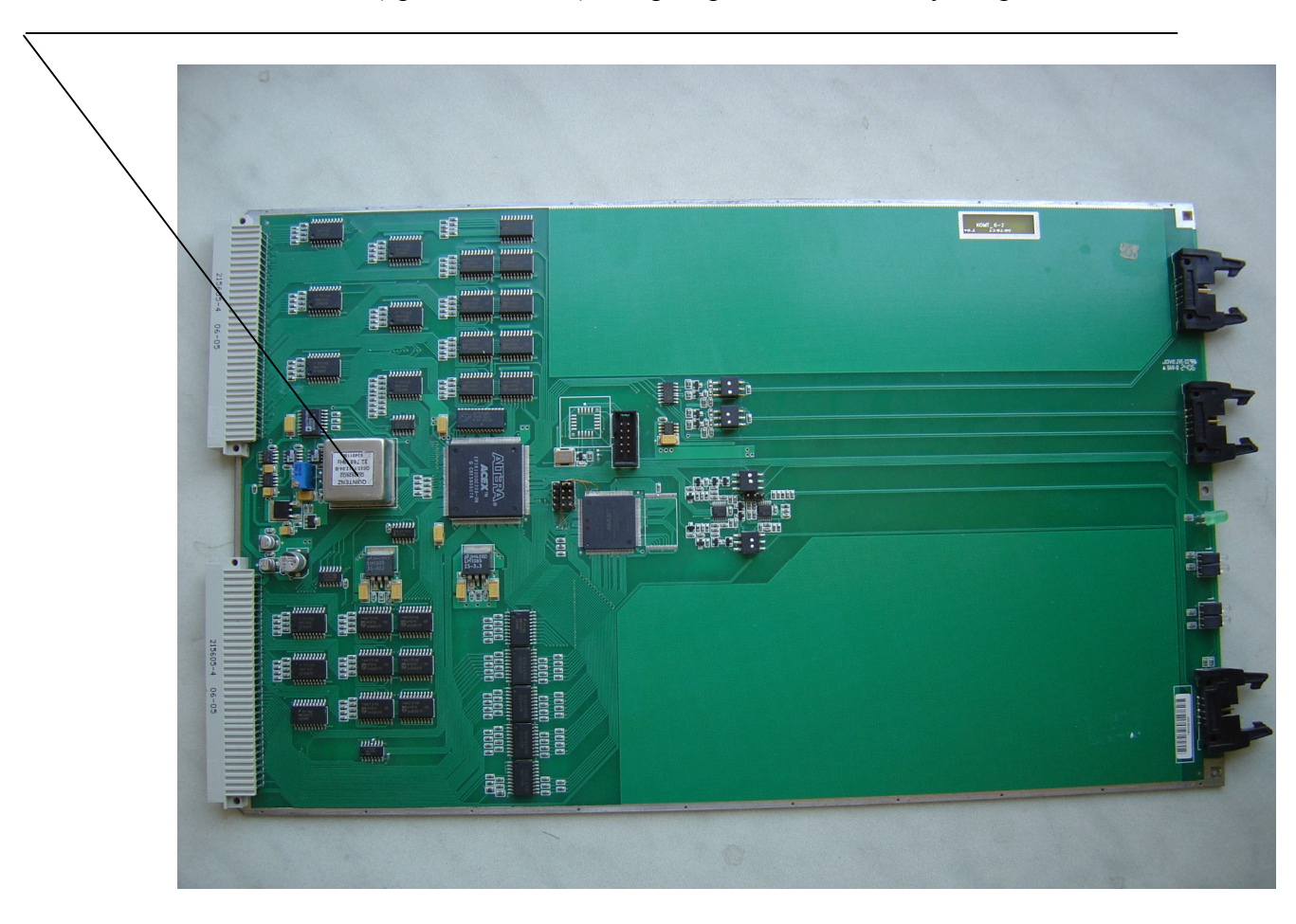

Расположение "нового" (прецизионного) генератора на плате коммутатора КОМ-1024

# ПРИЛОЖЕНИЕ 3

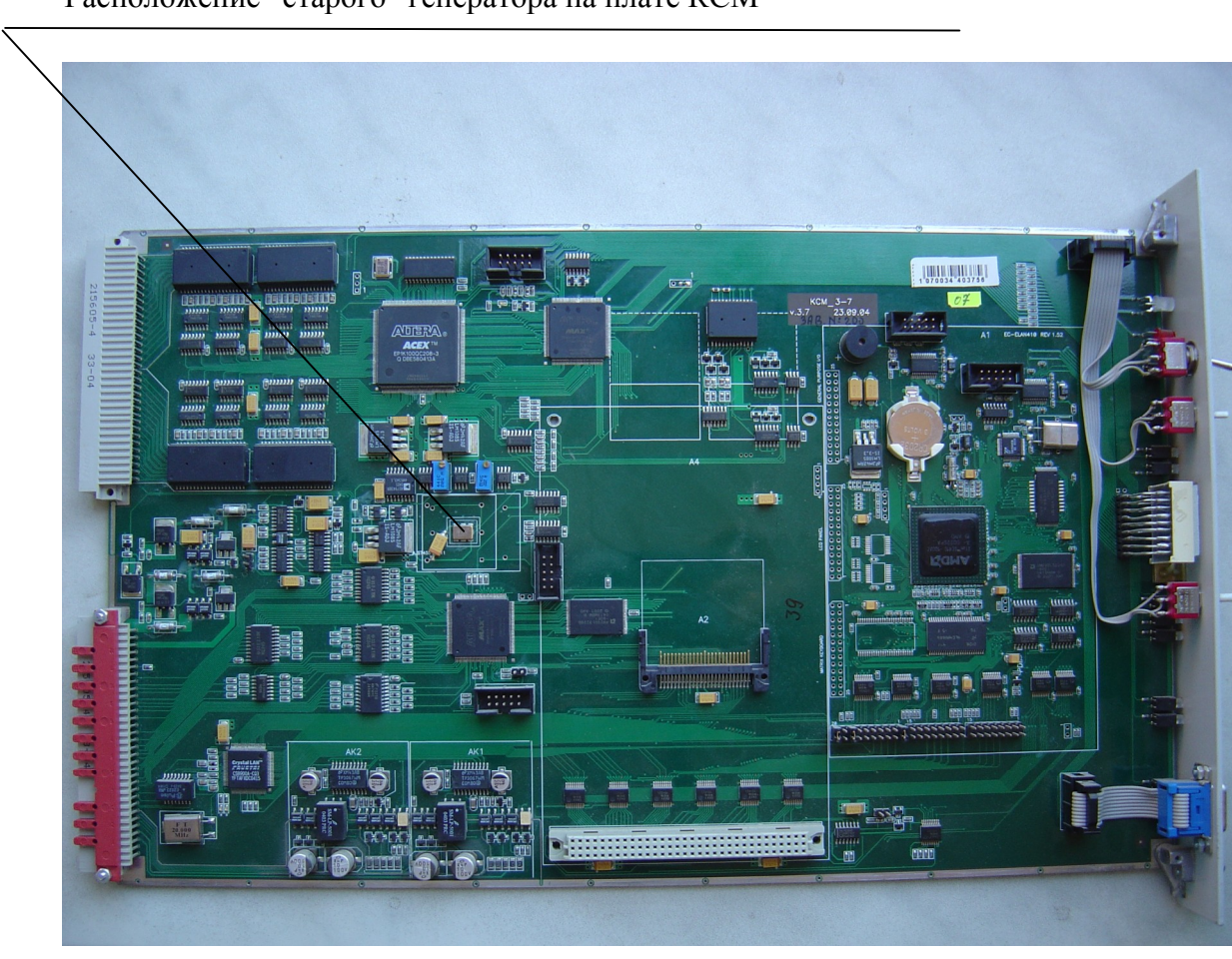

Расположение "старого" генератора на плате КСМ

# **ПРИЛОЖЕНИЕ 4**

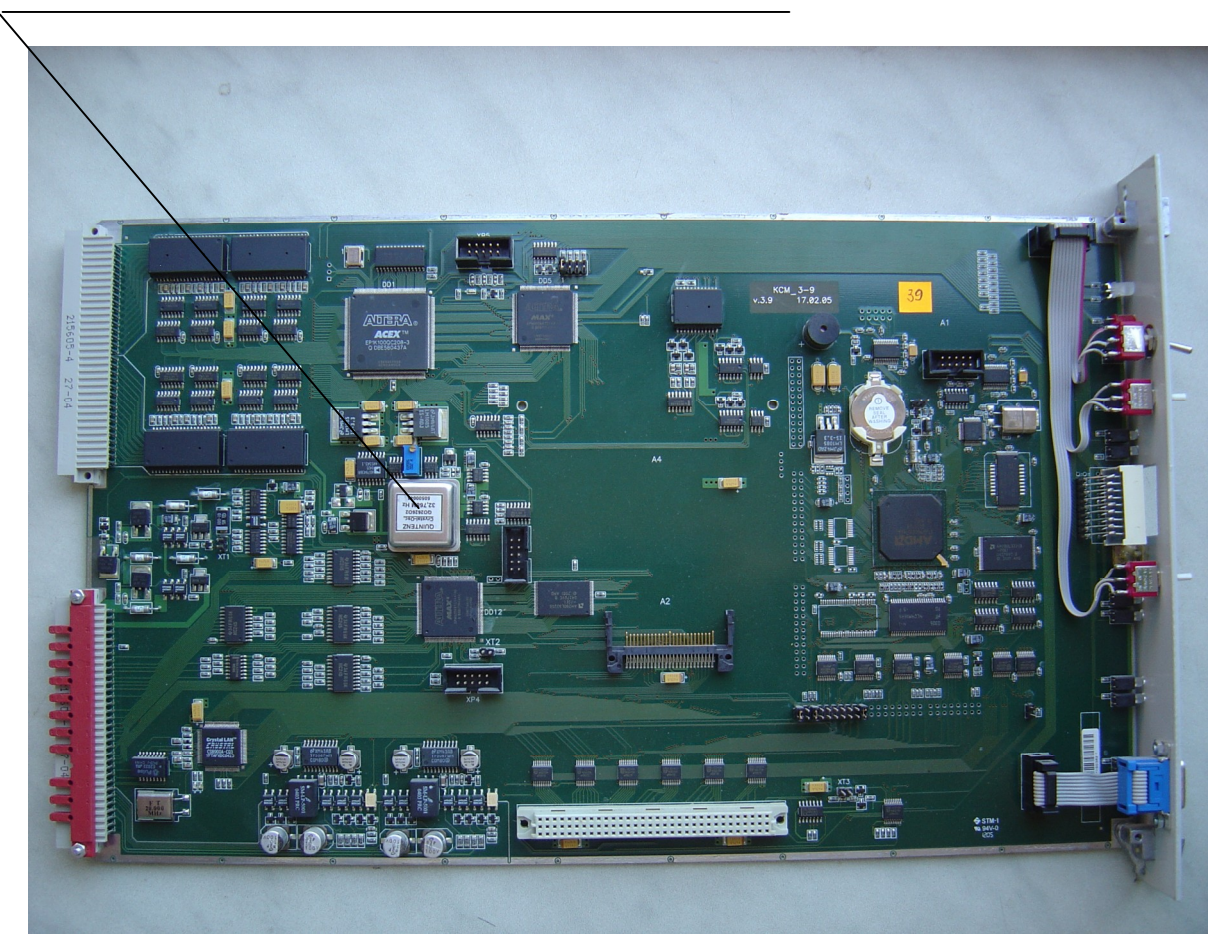

Расположение "нового" генератора на плате КСМ

## ПРИЛОЖЕНИЕ 5

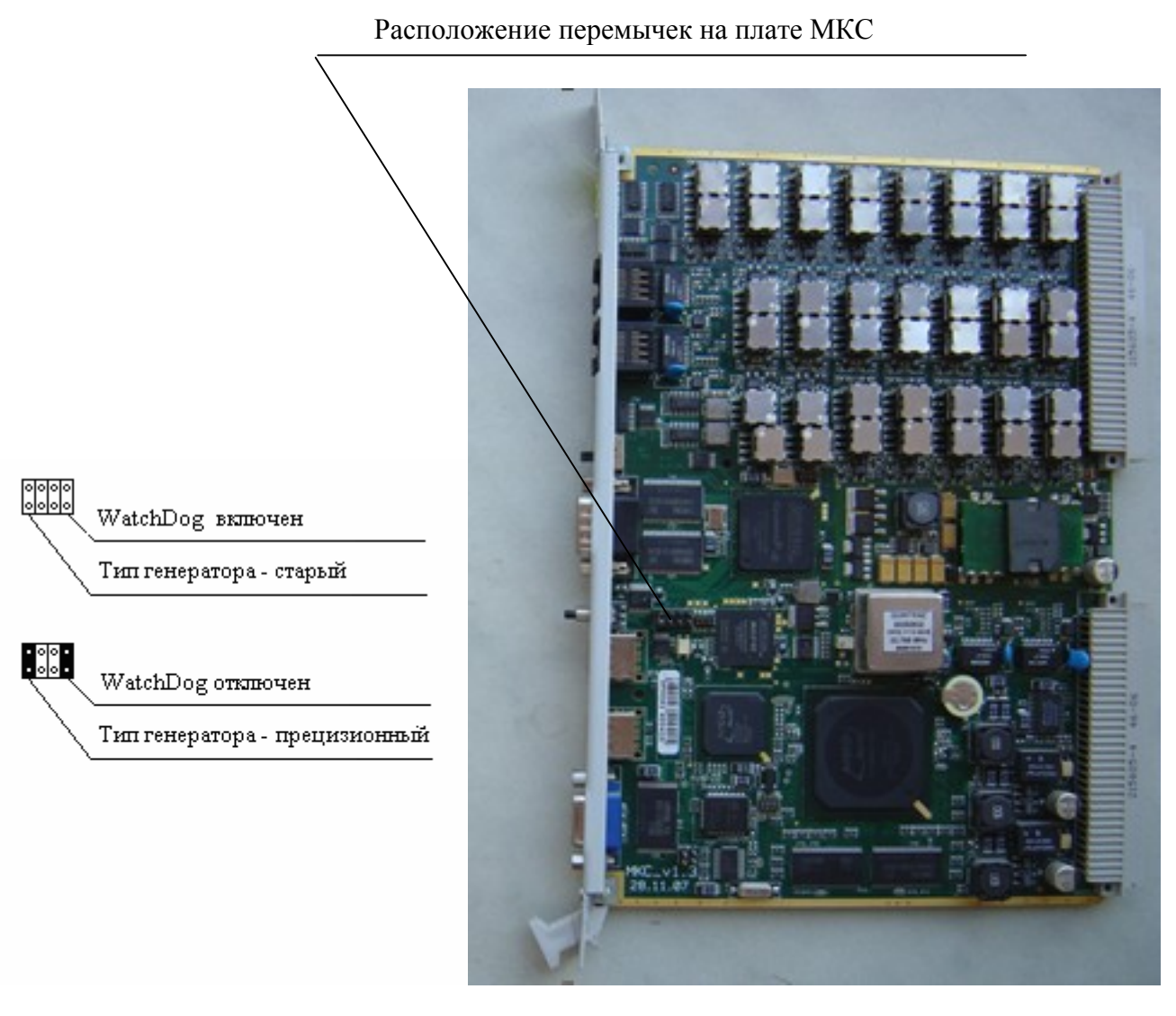

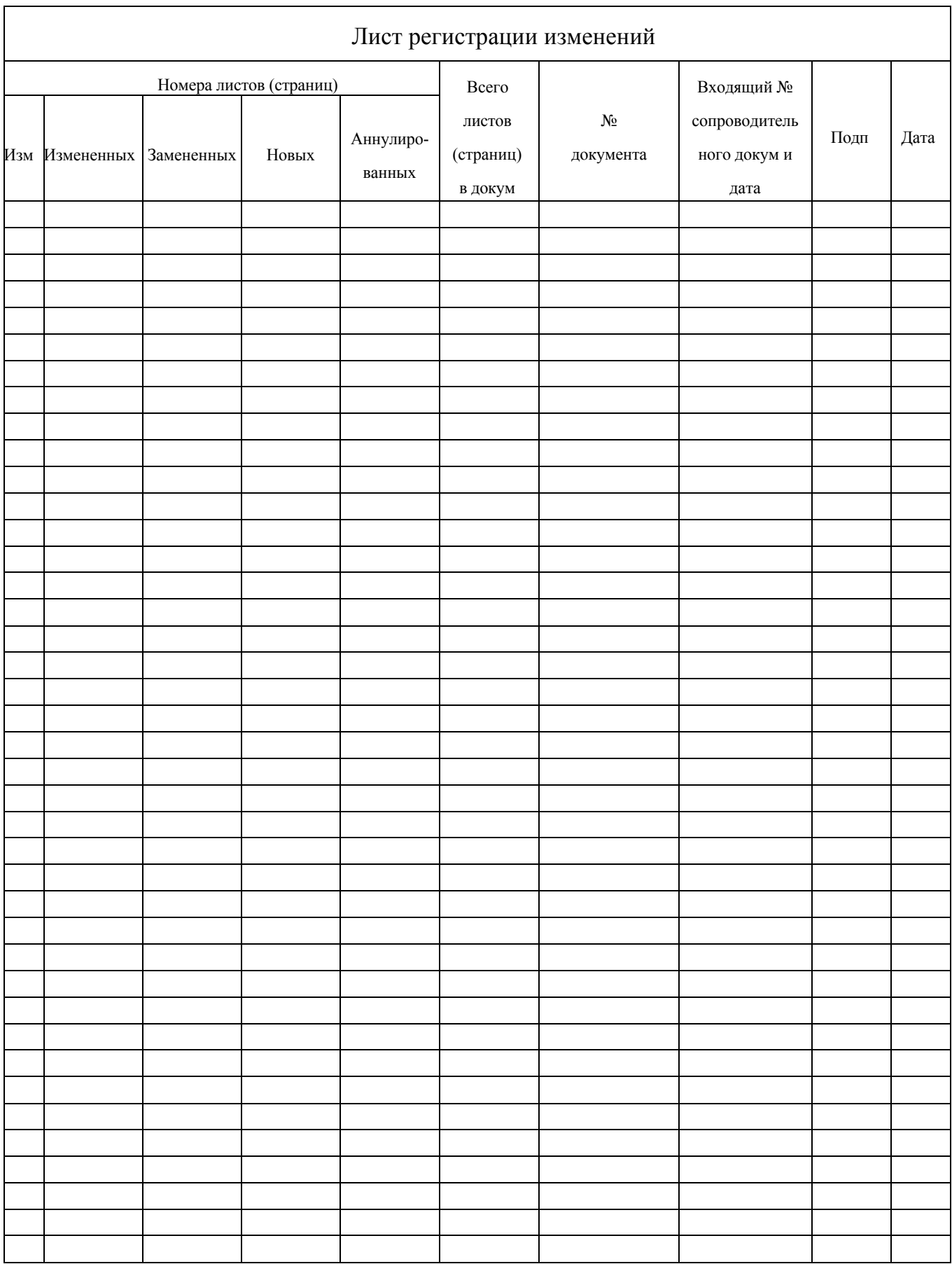